## ChemOfficeライセンス継続方法

## 2018年度2-6年生, 大学院生対象

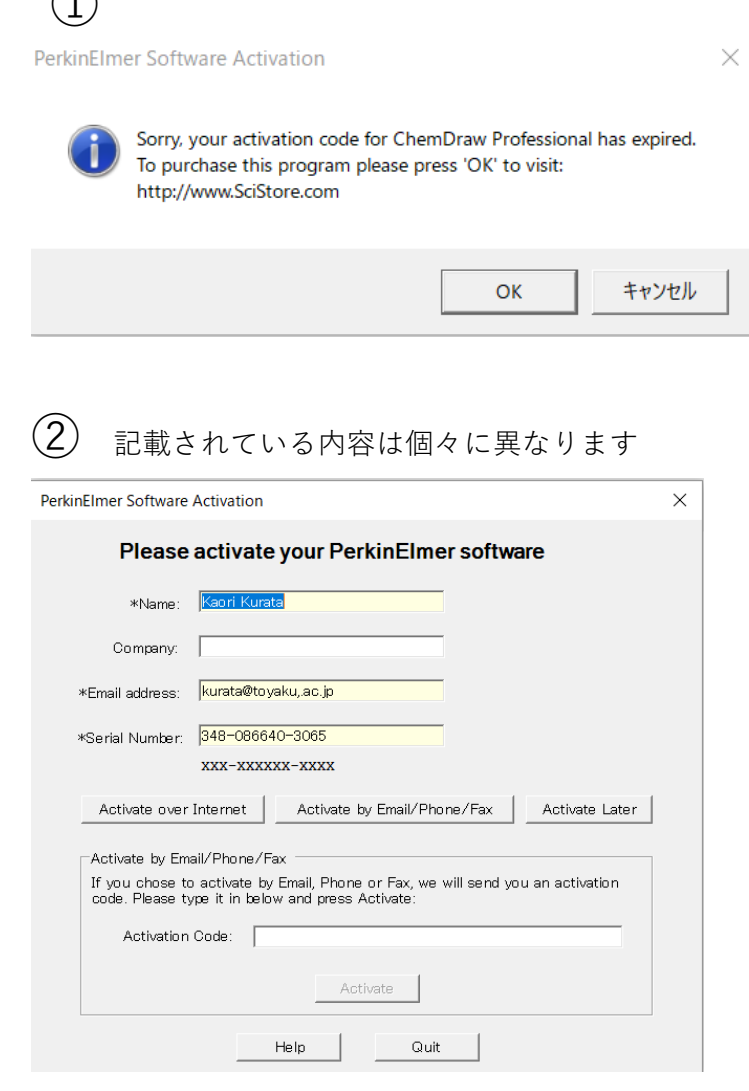

 $\bigcap$ 

① ソフトウェア(ChemDraw)を起動してください。 ライセンスを更新するように知らせる案内が表示されます。 「OK」をクリックしてください。 ブラウザが開きますが、これは閉じてください。 ② ChemDrawの画面に アクティベーション 画面がでます 「Activate Over Internet」のボタンをクリックしてください。 ③ アクティベーションが成功した旨を知らせるメッセージがで ればおしまいです。「OK」をクリックして完了してください。

**PerkinElmer Software Activation** 

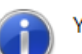

③

You have successfully activated this product.

Software Activation Complete Thank you for activating your software. Registration is highly recommended, as it allows you to receive warranty Technical Support and is helpful if you need to receive your product codes again in the future. Registration options are listed in the Online Menu of your software.

ОΚ

 $\times$ 

## 2018.11.07 情報教育研究センター